# **Веб прайс-лист Autokontinent (Автоконтинент)**

Все Веб-прайс-листы подключаются согласно [общей схеме.](https://doc.alfa-auto-additions.ru/doku.php?id=%D0%B2%D0%B5%D0%B1_%D0%BF%D1%80%D0%B0%D0%B9%D1%81_%D0%BB%D0%B8%D1%81%D1%82%D1%8B) В рамках данной статьи рассматриваются особенности подключения и настройки Веб прайс-листа Autokontinent (Автоконтинент).

#### **Описание**

Обработчик предназначен для работы с Веб-сервисами компании «Автоконтинент»: [http://autokontinent.ru.](http://autokontinent.ru) Используется [API autokontinent.ru версии v1](http://api.autokontinent.ru/)

Места использования данных из Веб-сервисов в программе:

Проценка.

#### <span id="page-0-0"></span>**Шаг 0 . Разрешение на использование**

Чтобы подключить Веб-сервисы Autokontinent (Автоконтинент) необходимо стать клиентом компании и запросить параметры для подключения (имя сервиса, логин и пароль) у менеджера компании.

Полученные параметры подключения понадобятся на [шаге 2](#page-1-0).

### **Шаг 1. Создание Веб прайс-листа**

Аналогичен [общей схеме](https://doc.alfa-auto-additions.ru/doku.php?id=%D0%B2%D0%B5%D0%B1_%D0%BF%D1%80%D0%B0%D0%B9%D1%81_%D0%BB%D0%B8%D1%81%D1%82%D1%8B), в качестве обработчика выберите значение «Autokontinent (Автоконтинент)»:

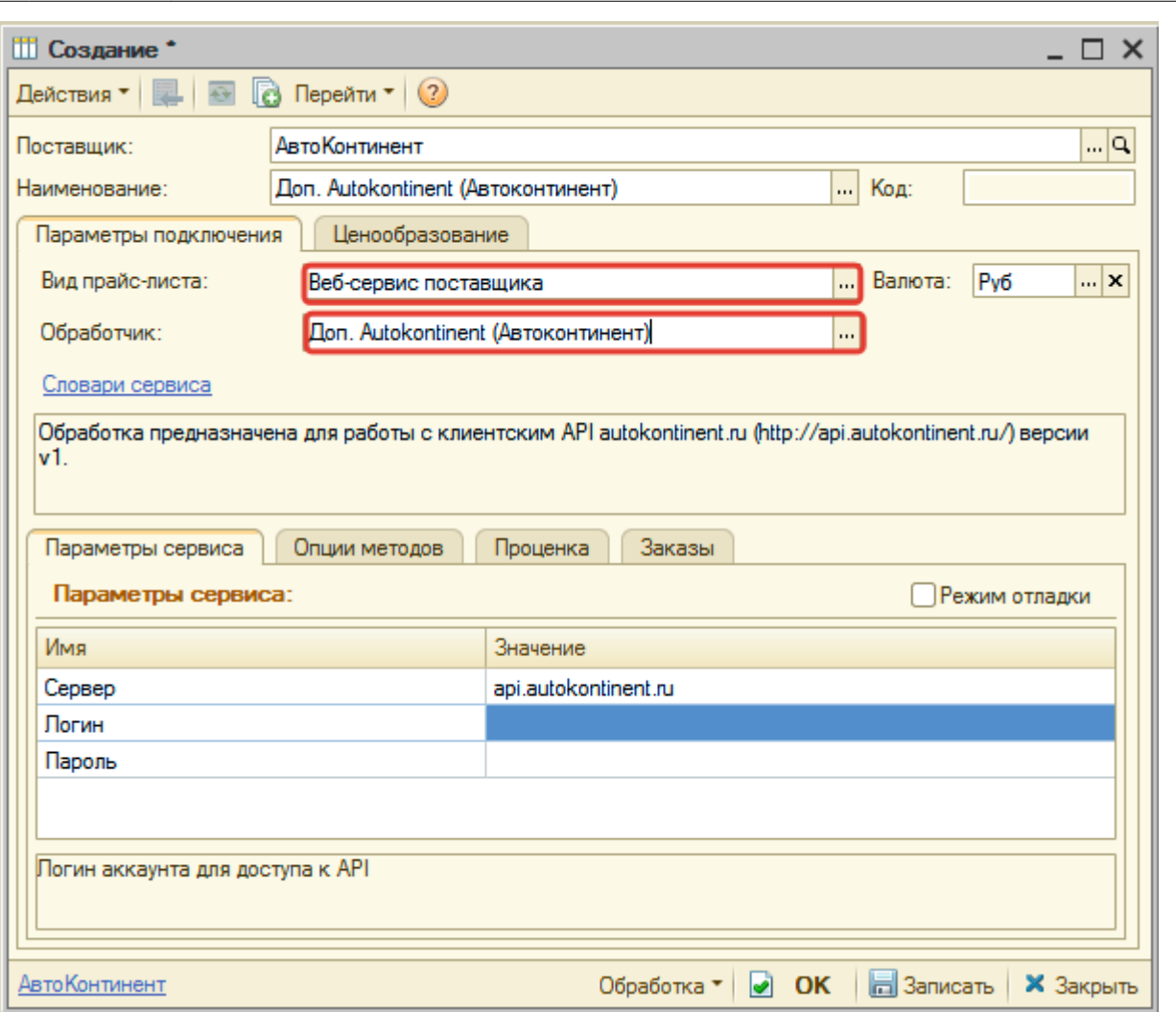

ee6 reale necwase6 npailc necr arewasverentteps://doc.afa-auto-addition.ru/doku.php?id=%D0%82%D0%85%D0%81 %D0%8E%D0%80%D0%88%D1%82%D0%85%D0%80%D0%80%D0%80%D0%80%D0%88%D1%82%D0%88%D1%82%D0%88%D1%82%D0%88%D1%82%D0%88%D1%82%D

#### <span id="page-1-0"></span>**Шаг 2. Настройка и запись параметров подключения**

При подключении к Веб-сервисам Autokontinent (Автоконтинент) введите параметры, полученные на [шаге 0:](#page-0-0)

- Сервер имя сервиса,
- Логин логин,

Last update: 2020/08/24 12:40

Пароль - пароль.

#### **Введенные данные для подключениия:**

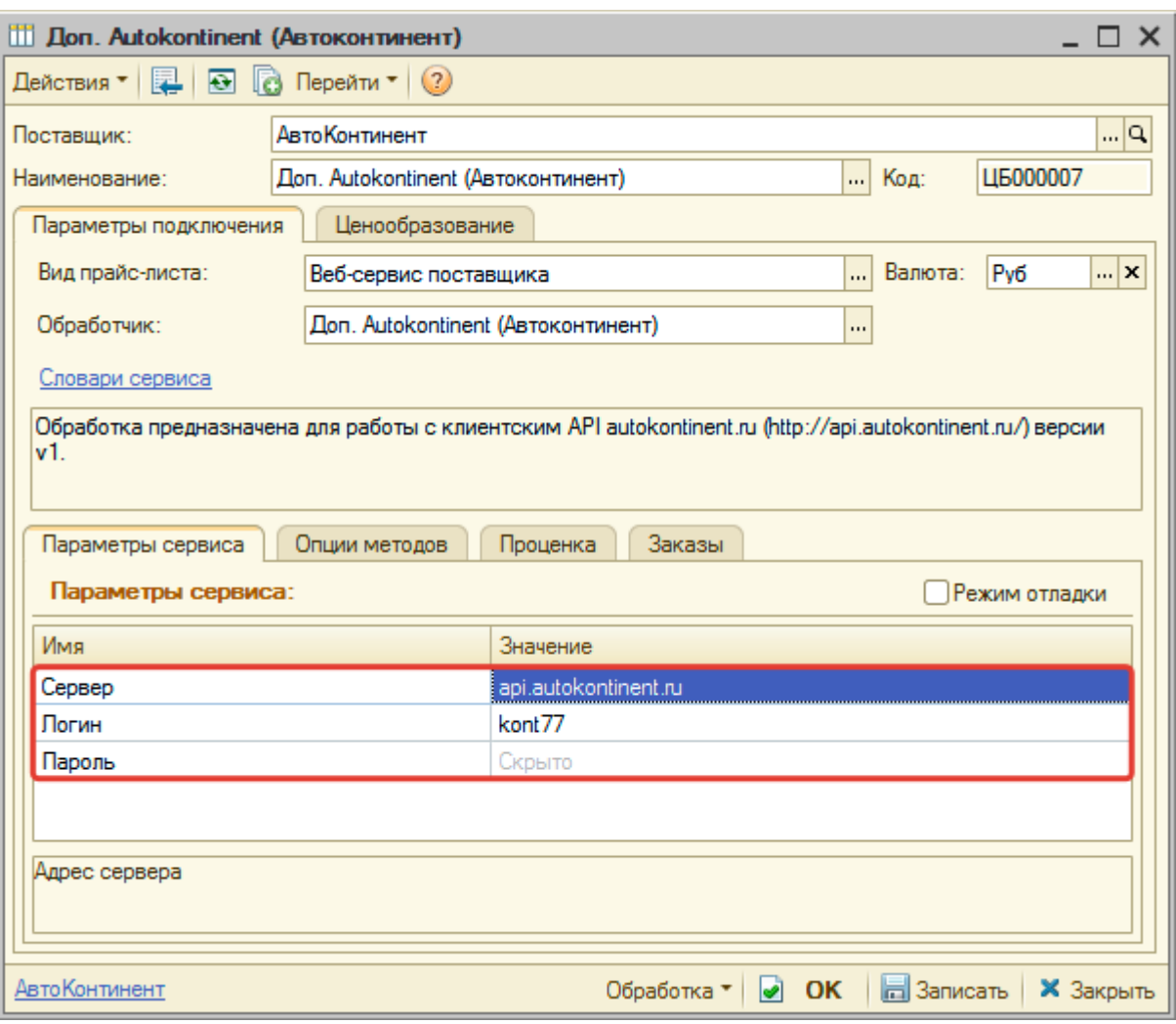

После ввода данных для подключения, нажмите кнопку «Записать».

#### **Шаг 3. Получение служебной информации**

Не требуется.

#### **Шаг 4. Настройка опций методов**

В Веб-сервисах Autokontinent (Автоконтинент) предусмотрены следующие опции:

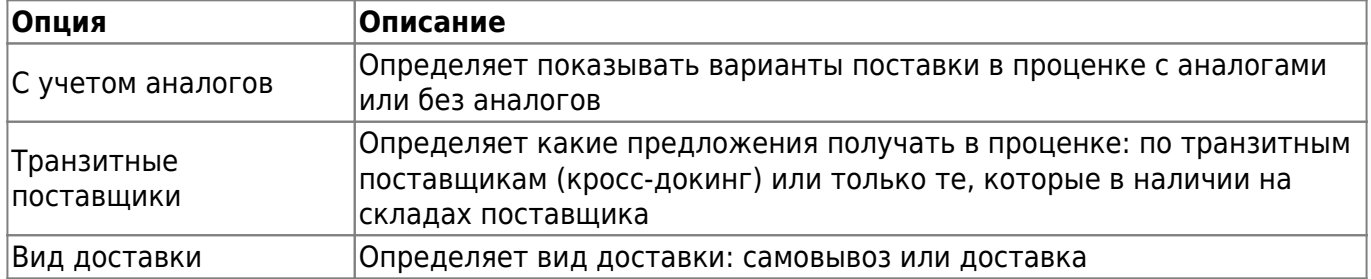

Настройте опции в соотвествии с тем как планируете выводить данные в проценке.

## **Шаг 5. Настройка параметров проценки**

Аналогична [общей схеме](https://doc.alfa-auto-additions.ru/doku.php?id=%D0%B2%D0%B5%D0%B1_%D0%BF%D1%80%D0%B0%D0%B9%D1%81_%D0%BB%D0%B8%D1%81%D1%82%D1%8B#шаг_5_настройка_параметров_проценки).

Last update: 2020/08/24 12:40

> From: <https://doc.alfa-auto-additions.ru/>- **Документация** Per<br>Am https://doc.alfa-auto-additions.ru/doku.php?id=%D0%82%D0%83%D0%81%D1%80%D0%88%DD%88%DD%88%DD%88%DD%82%DD%82%DD%82%DD%82%DD%80%DD%80%DD%80%DD%88%DD%88%DD%88%DD%82%DD%82%DD%82%DD%82%DD%88%DD%80%DD%82%DD%80%DD%82%DD%80%DD%82% Last update: **2020/08/24 12:40**

ee6 reale necwase6 npailc necr arewasverentteps://doc.afa-auto-addition.ru/doku.php?id=%D0%82%D0%85%D0%81 %D0%8E%D0%80%D0%88%D1%82%D0%85%D0%80%D0%80%D0%80%D0%80%D0%88%D1%82%D0%88%D1%82%D0%88%D1%82%D0%88%D1%82%D0%88%D1%82%D